# **MC68HC(7)11 EEPROM Programming Tool**

# **User's Guide**

**© ETL 2010 Microcontroller Development Tool** 

# **TABLE OF CONTENTS**

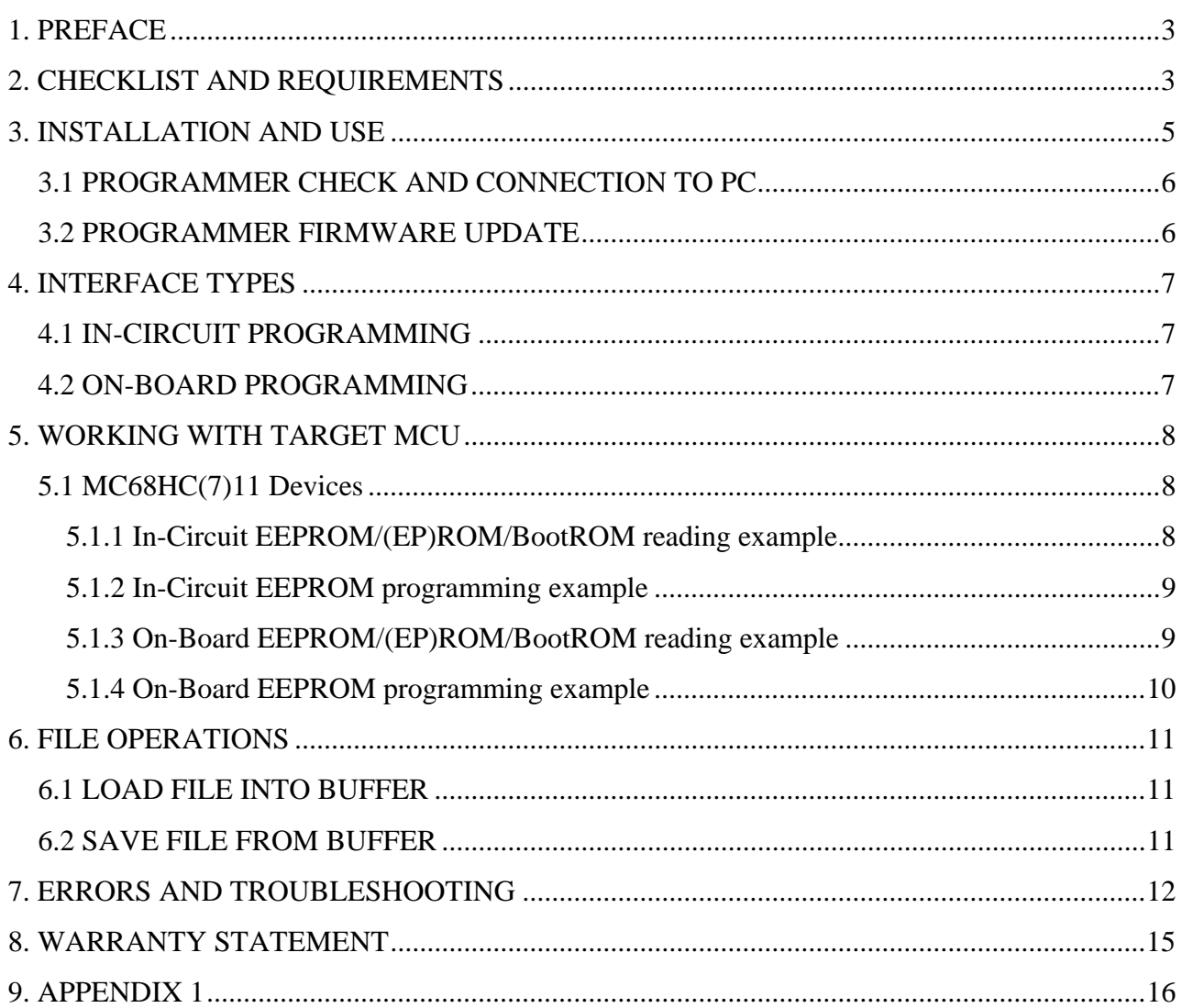

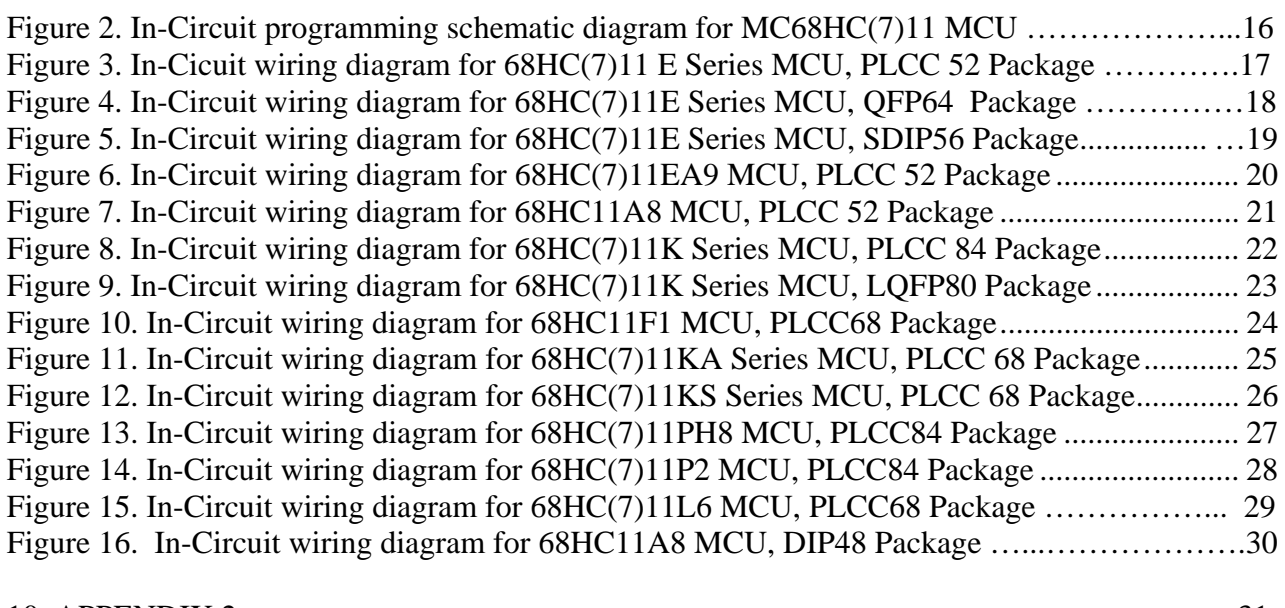

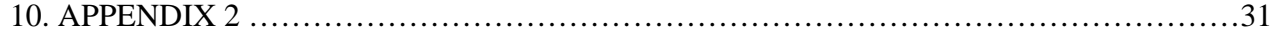

#### **1. PREFACE**

This manual will guide you through the installation and operation of the ETL MC68HC(7)11 Programmer, referenced hereafter as the HC11-Programmer.

The HC11-Programmer has been designed for reading of EEPROM, (EP)ROM, BootROM contents and programming of EEPROM of the next Motorola Microcontroller Unit (MCU):

- $\checkmark$  MC68HC11 **E20** (3E22B)  $\checkmark$  MC68HC711 **K4** (K59D)  $\checkmark$  MC68HC11 **E9** (1B60R)  $\checkmark$  MC68HC711 **PH8** (0H30R) 9 MC68HC11 **E9** (D82R) 9 MC68S711 **E9** (5C47M) ◆ MC68HC11 **E9** (E28B)  $\rightarrow$  XC68HC711 **P2** (1E53M) 9 MC68HC11 **E9** (1D35E)  $\checkmark$  MC68HC11 **L6** (0F11N) 9 MC68HC11 **EA9** (2D47J) 9 MC68HC11 **F1** (2F37E) 9 MC68HC11 **F1** (E87J) 9 MC68HC11 **K1** (2D58N) 9 MC68HC11 **K4** (1E62H) 9 MC68HC11 **K4** (OE75J) 9 MC68HC11 **KA4** (1E59B)  $\checkmark$  MC68HC11 **KS2** (0H95B) 9 MC68HC11 **KS4** (0E57S)
- 9 MC68HC11 **A8** (AB95T)\* 9 MC68HC711 **E20** (1H19S)
- $\checkmark$  MC68HC11 **A8** (C96N)  $\checkmark$  MC68HC711 **E9** (4K81H)
- $\checkmark$  MC68HC11 **A8** (D26E)  $\checkmark$  MC68HC711 **E9** (5C47M)
- $\checkmark$  MC68HC11 **A8** (C11W)  $\checkmark$  MC68HC711 **EA9** (0D46J)
	-
	-
	-
- ◆ MC68HC11 **E9** (E22B) → XC68HC711 **KS8** (1H96P)
	-

\* Package: 52-PLCC; 48-DIP

 $\checkmark$  MC68HC11 **KS4** (0F60M) 9 MC68HC11 **P2** (2E74J)

Note: Most number of devices can be programmed in two operating modes In-Circuit and On-Board.

Note: Devices that not mentioned above in list can't be guaranteed of correct reading, programming by HC11-Programmer.

#### **2. CHECKLIST AND REQUIREMENTS**

The following describes what items are supplied with the HC11-Programmer and the system requirements if used by a PC.

- 9 HC11-Programmer *supplied*
- 9 One 11 EA9 PLCC52 Adaptor *supplied*
- $\checkmark$  One 11 E PLCC52 Adaptor *supplied*
- 9 One 11 E QFP64 Adaptor *supplied*
- 9 One 11 K PLCC84 Adaptor *supplied*
- 9 One 11 K QFP80 Adaptors *supplied*
- 9 One 11 KA/KS PLCC68 Adaptor *supplied*
- 9 One 11 F PLCC68 Adaptor *supplied*
- 9 One 11 L6 PLCC68 Adaptor *supplied*
- 9 One 11 PH PLCC84 Adaptor *supplied*
- $\checkmark$  One 11 A8 DIP48 Adaptor *supplied*
- $\checkmark$  One 40-40 pin flat cable
- 9 Cable -A DB9 "straight-thru" cable *supplied*
- 9 HC11-Programmer PC software on CD-ROM *Optional Extra*
- Desktop PC and a free Serial Communication Port (COM1...8)
- $\blacksquare$  Memory Minimum 32 Mbytes
- Display Color SVGA display recommended
- Power supply  $12$  Volt/500 mA linear power supply source
- $\blacksquare$  OS-MS-Windows (Win98, Win ME, Win2000/XP/2003)

# **3. INSTALLATION AND USE**

The HC11-Programmer includes two LED's and mode jumper (Figure 1). LED's indicates programmer state and external power supply voltage (Table 1, 2).

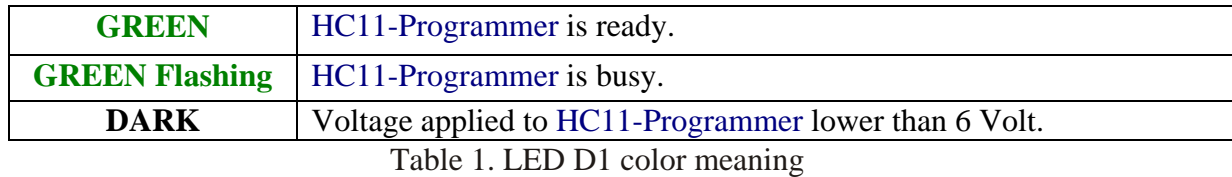

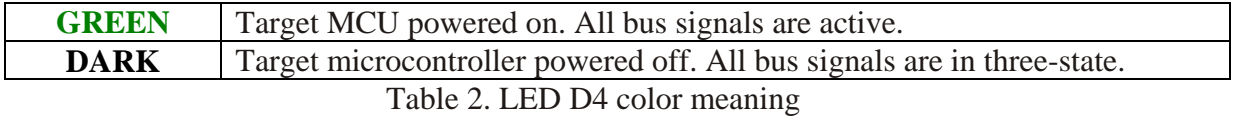

Jumper-1 (JP1) is intended for HC11-Programmer mode selection (see Table 3).

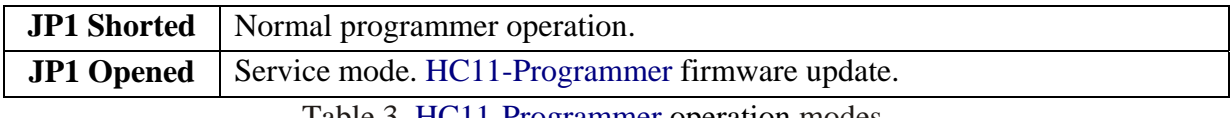

Table 3. HC11-Programmer operation modes

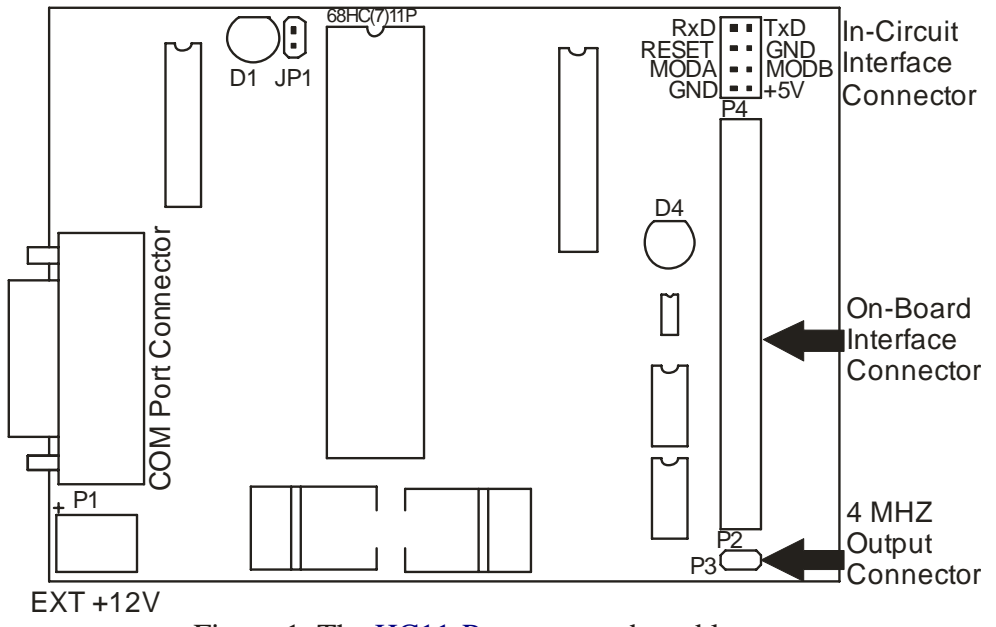

Figure 1. The HC11-Programmer board layout

## **3.1 PROGRAMMER CHECK AND CONNECTION TO PC**

- Connect the power supply source to HC11-Programmer (an external 12 V DC power supply source is required).
- Attach a COM port cable to the 9-pin connector on the programmer and to a COM port on the PC.
- Insert jumper JP1 (see Figure 1).
- Remove adaptor from P4 and flat cable form P2.
- Turn On power supply source and make sure that LED D1 appear green.
- Start HC11-Programmer software.
- **After few seconds you should see on display message: "MC68H(7)11 Programmer Ver-**X.X detected".
- In case when you should see message: " $MCG8H(7)11$  Programmer Ver-X.X not found", change COM port number. To do that select "Tools" menu item and than select "Comm Port Options". Select new COM port number. After pressing "OK" button the new setting will be applied and software reattempts connection with programmer.
- Now HC11-Programmer ready to operate.

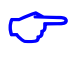

**T**<br>Note: To speed up connection between HC11-Programmer and PC communication port baud rate must be set to maximum value.

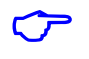

**Note**: Update HC11-Programmer firmware if required (see Section 3.2).

#### **3.2 PROGRAMMER FIRMWARE UPDATE**

This section describes how to update firmware (ATMEGA16) of HC11-Programmer.

- Remove JP1 (see Figure 1).
- Turn On power supply; make sure that LED D1 appears green.
- Start HC11-Programmer software.
- Compare firmware version "MC68HC(7)11 Programmer Ver-X.X detected" and version specified in "Help>About" menu item.
- If versions not coincide, follow next steps to update firmware.
- Select menu item "Tools>Firmware Update".
- After message box "Firmware Update" appeared, press "OK" button.
- After firmware update completed, turn Off power supply, close HC11-Programmer software.
- **Insert JP1.**
- Turn On power supply. Make sure that LED D1 appears green.
- Start HC11-Programmer software on PC. New firmware version "MC68HC(7)11 Programmer **Ver-X.X** detected" will appear.

#### **4. INTERFACE TYPES**

This section describes two interfaces, In-Circuit Programming (ICP) and On-Board Programming (OBP) of HC11-Programmer.

#### **4.1 IN-CIRCUIT PROGRAMMING**

In-Circuit programming interface is basic for HC11-Programmer. In this mode HC11- Programmer automatically detect of target MCU bus speed. Ceramic resonator connected to target MCU must be in range from 400 KHz to 16 MHz. If device has PLL system, it must be disabled by connecting VDDSYN pin to ground (see Appendix, figure 2). For successive communication with target MCU only 4 wires (RxD, TxD, RESET and GND) required. But in this case target MCU must be powered from external power supply and mode pins MODA, MODB should be connected to GND. If this signals MODA, MODB and +5V taken from HC11-Programmer that allow to control logic levels in time on reset and overload on  $+5V$  power line. It is strongly recommended to supply MCU pins MODA, MODB and +5V from programmer.

Also, HC11-Programmer performs pin testing of TxD and RxD lines. This feature can be disabled in Options Tab->Ignore Pin Tester errors in ICP mode.

In this mode programmer can't detect security state of MCU. So, if device secured all EEPROM contents will be lost. To avoid loss of EEPROM data use On-Board Programming Interface described in next section.

**T**<br>Note: When using In-Circuit programming interface remove adaptor from On-Board interface connector. (see Figure 1).

### **4.2 ON-BOARD PROGRAMMING**

On-board programming interface designed for establishing connection with target device when MCU secured. This mode allows Read/Program EEPROM without any restrictions. To work in this mode MCU must be mounted to the corresponding adaptor supplied with HC11-Programmer.

Also, HC11-Programmer performs pin testing of all communication lines. This feature can be disabled in Options Tab->Ignore Pin Tester errors in OBP mode. But disabling of this future can lead to all EEPROM contents will be lost.

Note: When target adaptor with MCU mounted, check contacts careful to avoid short circuit. Otherwise target MCU can be damaged!

Note: When On-board programming interface used, remove cable from ICP connector (see Figure 1).

# **5. WORKING WITH TARGET MCU**

This section contains overall information about Motorola MCUs supported by HC11- Programmer. When HC11-Programmer successfully installed (see Section 3) target devices EEPROM can be read, program and verify.

### **5.1 MC68HC(7)11 Devices**

This section describes basic rules working with target MCU.

EEPROM memory for all 68HC(7)11 devices can be read, program in both OBP and ICP modes. Each MCU from 6811 family has various memory map. That means EEPROM, (EP)ROM and BootROM located in different physical address space. For example for 6811E9 device EEPROM starts from \$B600 and for 6811F1 EEPROM starts from \$FE00. This information can be found in the Select Device window at the right side. Also all 6811 devices have CONFIG register which define device security feature, visibility of EEPROM and EP(ROM). CONFIG register is EEPROM based and can be programmed as ordinary EEPROM cell. To enable CONFIG programming in Options Tab->Enable Program of CONFIG Register must be selected. If this option selected, in time of EEPROM programming, CONFIG Register will be programmed. But be careful, changing of CONFIG register will change MCU configuration and can lead to unpredictable behavior of MCU. After CONFIG register programmed reset MCU to take effect of new MCU configuration. For more information refer to detailed MCU description.

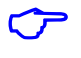

**Note**: Complete Datasheet on MCU can be downloaded form http://www.etlweb.net/ , from Documents section.

#### **5.1.1 In-Circuit EEPROM/(EP)ROM/BootROM reading example**

- Connect required pins to board with target MCU (see Appendix Figure 2).
- Remove cable from On-Board connector (see Figure 1).
- Apply power to HC11-Programmer. LED D1 became to green light (see Table 1).
- Select corresponding device in HC11-Programmer software ("Device" button).
- Select "Read Sequence" panel in HC11-Programmer software.
- **Press "EEPROM/EPROM/ROM" button.**
- **Press "Start" button.**
- LED D4 on HC11-Programmer became to green light. That means that  $+5$  voltage regulator switched on and VCC applied to target MCU.
- Now HC11-Programmer automatically detects MCU bus speed.
- **Next** When LED D1 on HC11-Programmer became permanent green, reading completed. Target MCU powered off.
- After read sequence successfully completed it is necessarily to save memory dump to file (see Section 6.2).
- If some errors appeared during reading process refer to Section 7.

## **5.1.2 In-Circuit EEPROM programming example**

- Connect required pins to board with target MCU (see Appendix Figure 2).
- Remove cable from On-Board connector (see Figure 1).
- Apply power to HC11-Programmer. LED D1 became to green light (see Table 1).
- Select corresponding device in HC11-Programmer software ("Device" Button).
- Load EEPROM data from file (see Section 6.1) or enter data to Hex Editor.
- Select "Program Sequence" panel in HC11-Programmer software.
- **Press "EEPROM"** button.
- **Press "Start" button.**
- LED D4 on HC11-Programmer became to green light. That means that  $+5$  voltage regulator switched on and VCC applied to target MCU.
- Now HC11-Programmer automatically detects MCU bus speed.
- When LED D1 on HC11-Programmer became permanent green, programming completed. Target MCU powered off.
- If some errors appeared during programming process refer to Section 7.

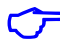

**Note**: Extra care must be taken when programming the EEPROM based CONFIG Register.

**Note**: Strongly recommended before EEPROM programming, for a first time, read EEPROM contents and save it to file.

## **5.1.3 On-Board EEPROM/(EP)ROM/BootROM reading example**

- Mount target MCU on corresponding adaptor.
- Attach adaptor to OBP connector with help of cable in according to 1 pin-key (see Figure 1).
- Remove cable from ICP connector (see Figure 1).
- Apply power to HC11-Programmer.
- Select device in HC11-Programmer software ("Device" Button).
- Select "Read Sequence" panel in HC11-Programmer software.
- **Press "EEPROM/EPROM/ROM" button.**
- **Press "Start" button.**
- LED D4 on HC11-Programmer became to green light. That means that  $+5$  voltage regulator switched on and VCC applied to target MCU.
- **N** When LED D1 on HC11-Programmer became permanent green light, reading completed.
- When read sequence successfully completed it is necessarily to save memory dump to file (see Section 6.2).
- If some errors appeared during reading process refer to Section 7.

**T**<br>Note: When target MCU mounted on adaptor check contacts careful to avoid short circuit. Otherwise target MCU can be damaged!

**Note**: During removing the adaptor with target MCU HC11-Programmer must be powered off to avoid damaging of programmer and target MCU!

## **5.1.4 On-Board EEPROM programming example**

- Mount target MCU on corresponding adaptor.
- Attach adaptor to OBP connector with help of cable in according to 1 pin-key (see Figure 1).
- Remove cable from BDM ICP connector (see Figure 1).
- Apply power to HC11-Programmer.
- Select device in HC11-Programmer software ("Device" Button).
- Load EEPROM data from file (see Section 6.1) or enter data to Hex Editor.
- Select "Program Sequence" panel in HC11-Programmer software.
- **Press "EEPROM"** button.
- **Press "Start" button.**
- LED D4 on HC11-Programmer became to green light. That means that  $+5$  voltage regulator switched on and VCC applied to target MCU.
- When LED D1 on HC11-Programmer became permanent green light, programming completed.
- If some errors appeared during programming process refer to Section 7.

**T**<br>Note: When target MCU mounted on adaptor check contacts careful to avoid short circuit. Otherwise target MCU can be damaged!

**T**<br>Note: During removing the adaptor with target MCU HC11-Programmer must be powered off to avoid damaging of programmer and target MCU!

> Note: Extra care must be taken when programming the EEPROM based CONFIG Register.

**T**<br>Note: Strongly recommended before EEPROM programming, for a first time, read EEPROM contents and save it to file.

### **6. FILE OPERATIONS**

This section describes basic rules working with files. Memory dump from Hex Editor (Buffer) can be load/save from/to hard disk. Also short descriptions such as project name, MCU type and memory cell assignment can be done for future fast remind. HC11-Programmer accepts tree types of file formats:

- $\checkmark$  BIN (Binary format)
- $\checkmark$  Motorola S-Record (4 byte address)
- $\checkmark$  Motorola S-Record (6 byte address)
- $\checkmark$  EEF (Extended ETL Format)

#### **6.1 LOAD FILE INTO BUFFER**

- Select "File>Open" menu item.
- **Press "Browse" button.**
- In File Open Dialog window, select file witch need to be open.
- **Press "Open" button.**
- Than opposite "Auto Format Detected:" text, select correct file format. Note that software try automatically detects file format, but unknown records in file will fail this detection. "Load Entire file" check box must be checked if automatically loading procedures required.
- Than press "OK" button.

Sometimes load data from file to specific buffer allocations required. For Example if required load buffer from \$B600 address from binary file beginning from \$0000 address follow next steps:

- Select "File>Open" menu item.
- **Press "Browse" button.**
- In File Open Dialog window, select file which need to be open.
- **Press "Open" button.**
- Than, opposite "Auto Format Detected:" select Binary format.
- **Uncheck "Load Entire File" check box.**
- In field "Offset Value to Place Data to Buffer:" enter 0xB600.
- **Than press "OK" button.**
- Now data placed to Hex Editor Buffer from the beginning of  $0xB600$  address.

If more complicated operations with files required, for example load Hex Editor Buffer from many files "Lowest Address From File To Load", "Highest Address From File To Load" and "Clear Buffer Before Loading File" options are available.

### **6.2 SAVE FILE FROM BUFFER**

- Select "File>Save" menu item.
- **Press "Browse" button.**
- $\blacksquare$  Select directory in which file will be saved.
- Type file name, for example "test1"
- **Press "Save" button.**
- **Than select format in which file will be saved**.
- **Press "OK"** button.

**Note**: Use EEF Format for future "Load File Into Buffer" automatically processing. Also, only in EEF Format Project Description, Device Name and Memory Cells attributes can be saved.

# **7. ERRORS AND TROUBLESHOOTING**

This section describes most recently encountered problems, errors and fixing solutions.

- **Problem:** LED D1 (see Figure 1) Dark.
- Causes: This problem can accrue when external power supply connected to HC11-Programmer is damaged or connected in wrong polarity.
- Solutions: Check voltage on HC11-Programmer power clamps. It must be  $12 \text{ V} +11 \text{ V}$ .

■ Error Message: MC68HC(7)11 Programmer not found

- **Causes:** This message can appear when HC11-Programmer software couldn't establish connection with HC11-Programmer board.
- Solutions: Check connection of COM port cable from PC to HC11-Programmer board. Apply power from external power supply to HC11-Programmer. In menu item "Tools>Comm Port Options" select correct COM port number.

**Error Message: PC too Programmer Communication Error** 

- Causes: This message can appear when communication between HC11-Programmer and PC is broken. In some cases this massage can appear after programmer fatal error.
- Solutions: Try to close programmer software and start it again. If it doesn't helps decrease communication baud rate in "Tools>Comm Port Options" dialog window. Also this message can appear when COM port cable has poor contact with DB-9 connectors.

**EXECU** Error Message: Programmer to MCU Communication error

- Causes: This message can appear when communication between HC11-Programmer and MCU is broken.
- Solutions: Check connection between programmer and MCU. In In-Circuit mode wires length must not exceed 20 cm.
- **Example 1** Error Message: No Echo from MCU

■ Causes: This message can appear if there is no feedback from MCU.

- Solutions: Check connection between HC11-Programmer and MCU in according to wiring diagram (see Appendix). For example MODA and MODB pins not 'Low' in time of Reset.
- **EXECUTE:** Error Message: Monitor Check sum Error
- Causes: This message can appear after monitor firmware loaded into target MCU with errors.
- Solutions: Try to reconnect to target MCU. If this error not disappeared, possible target MCU has damaged RAM.

**Example 1** Error Message: Reset Pin 'Low'

- Causes: This message can appear when MCU Reset pin connected to ground through external components or no power supply on VCC pin or no oscillation on EXTAL, XTAL pins.
- Solutions: Cut any traces and external components form RESET pin. If error still remain check +5V on MCU Vcc pin in time when software trying to link the MCU. Check integrity of ceramic resonator and passive components connected to EXTAL, XTAL pins.
- **Example 1** Error Message: Reset Pin 'High'
- **Causes:** This message can appear when MCU Reset pin connected to  $\text{VCC}(+5\text{V})$ through external components.
- Solutions: Cut any traces and external components form RESET pin. If error still remains it is possible MCU RESET pin damaged.
- **External Reset Occurs**
- **Causes:** This message can appear if external reset pulse is detected on RESET pin for example from external COP system.
- Solutions: Cut any traces and external components form RESET pin.
- **Example 1** Error Message: MODA Pin 'High'
- **Causes:** This message can appear when MCU MODA pin connected to  $\text{VCC}(+5\text{V})$ through external components.
- Solutions: Cut any traces and external components form MODA pin. If error still remains it is possible MCU MODA pin damaged.
- **Example 1** Error Message: MODB Pin 'High'
- **Causes:** This message can appear when MCU MODB pin connected to  $VCC(+5V)$ through external components.
- Solutions: Cut any traces and external components form MODB pin. If error still remains it is possible MCU MODB pin damaged.
- **Error Message: Pintester Error: RxD Pin**
- **Causes:** This message can appear when MCU RxD pin connected to VCC  $(+5V)$  to ground through external components.
- Solutions: Cut any traces and external components form RxD pin. If error still remains it is possible MCU RxD pin damaged. Or try to disable pinsetter feature in Option Tab.
- **Error Message: Pintester Error: TxD Pin**
- **Causes:** This message can appear when MCU TxD pin connected to VCC  $(+5V)$  to ground through external components.
- Solutions: Cut any traces and external components form TxD pin. If error still remains it is possible MCU TxD pin damaged. Or try to disable pinsetter feature in Option Tab.
- **Example 1** Error Message: MCU Bus Frequency too Low
- Causes: This message can appear when MCU bus speed lower than 100 KHZ(400 KHz or lower frequency ceramic resonator connected to MCU).
- Solutions: Replace ceramic resonator connected to EXTAL, XTAL pins to any accessible, from 4-16 MHz. OR supply MCU EXTAL pin from programmer built in clock generator in according to wiring diagram (see Appendix).
- **EXECUTE:** Error: **EXECUTE:** Pintester Error:
- Causes: This message can appear in On-Board programming interface when some pins has poor contact with adaptor, or pins are damaged.
- Solutions: Clean pins from colophony. Check contacts between adaptor and target MCU pins. Check short circuits between pins to pins, pins to GND and pins to VCC. This feature can be disabled via Options tab. But disabling of this features can lead to all EEPROM data will be lost if MCU secured.
- Error Message: No ECLK Pulse Detected. Check EXTAL Pin connection.
- Causes: This message can appear in On-Board programming interface if MCU ECLK, EXTAL pins has pure contact with adapter socket or device damaged.
- Solutions: Check connection between MCU ECLK, EXTAL pins and adapter socket.
- **Error Message: Device Still Secured**
- Causes: This message can appear in On-Board programming mode when target MCU secured.
- Solutions: Check accuracy of device type selected; take attention on MCU maskset. Try to reconnect to target MCU.
- **Error Message: Wrong Adapter Selected**
- Causes: This message can appear in On-Board programming mode when device selected in software not match with adapter mounted on HC11-Programmer. ■ Solutions: Check matching between MCU type selected and mounted adapter.
- **Error Message: Programming/Erasing Error**
- Causes: This message can appear in time of EEPROM programming or erasing. Solutions: Check MCU type selection. Pay attention on MCU Mask Set. Try to realize device programming in On-board mode.
- **Exercise Error Message: Overcurrent protection**
- Causes: This message can appear when current consumption from built-in power supply grater than 200 mA or +5V and GND pins are shorted.  $\blacksquare$  Solutions: Check target MCU power pins on short circuit. Also check that  $+5V$
- terminal connected to MCU VCC pin and GND terminal connected to MCU VSS pin.
- **Example 3** Error Message: Power Supply voltage lower
- Causes: This message can appear when current consumption from built-in power supply grater than 200 mA or +5V and GND pins are shorted.  $\blacksquare$  Solutions: Check target MCU power pins on short circuit. Also check that  $+5V$ terminal connected to MCU VCC pin and GND terminal connected to MCU VSS pin. If error still present leave +5V terminal unconnected and if error not disappear contact ETL technical support.
- **Error Message: Power Supply voltage grater**
- Causes: This message can appear when +5V terminal connected to external power supply with voltage grater than +5V or built-in power supply damaged. ■ Solutions: Leave +5V terminal unconnected and if error not disappear contact ETL technical support.
- **Error Message: External Power Supply Present**
- Causes: This message can appear in On-Board programming mode when external voltage applied to In-Circuit connector (see Figure 1). Solutions: Disconnect cable from In-Circuit connector.
- **E** Error Message: WRONG SUBROUTINE CALL WRONG DEVICE TYPE
- Causes: These messages can appear when fatal problems with HC11-Programmer hardware/firmware occurred.

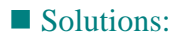

Solutions: Contact ETL technical support.

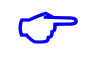

**Note**: HC11-Programmer has Log Window which can be stored to file. To perform this operation right clicks on Log Window. Than click on "Save to hc11prog.log file" menu item. Now this file can be found in the same directory as HC11-Programmer software. Log File can be send by E-mail to techsupport@etlweb.net for non described problem solution.

# **8. WARRANTY STATEMENT**

ETL warrants that Product delivered shall conform to applicable. Report any defects for a 45 days period, from the applicable data on invoice.

## **9. APPENDIX 1**

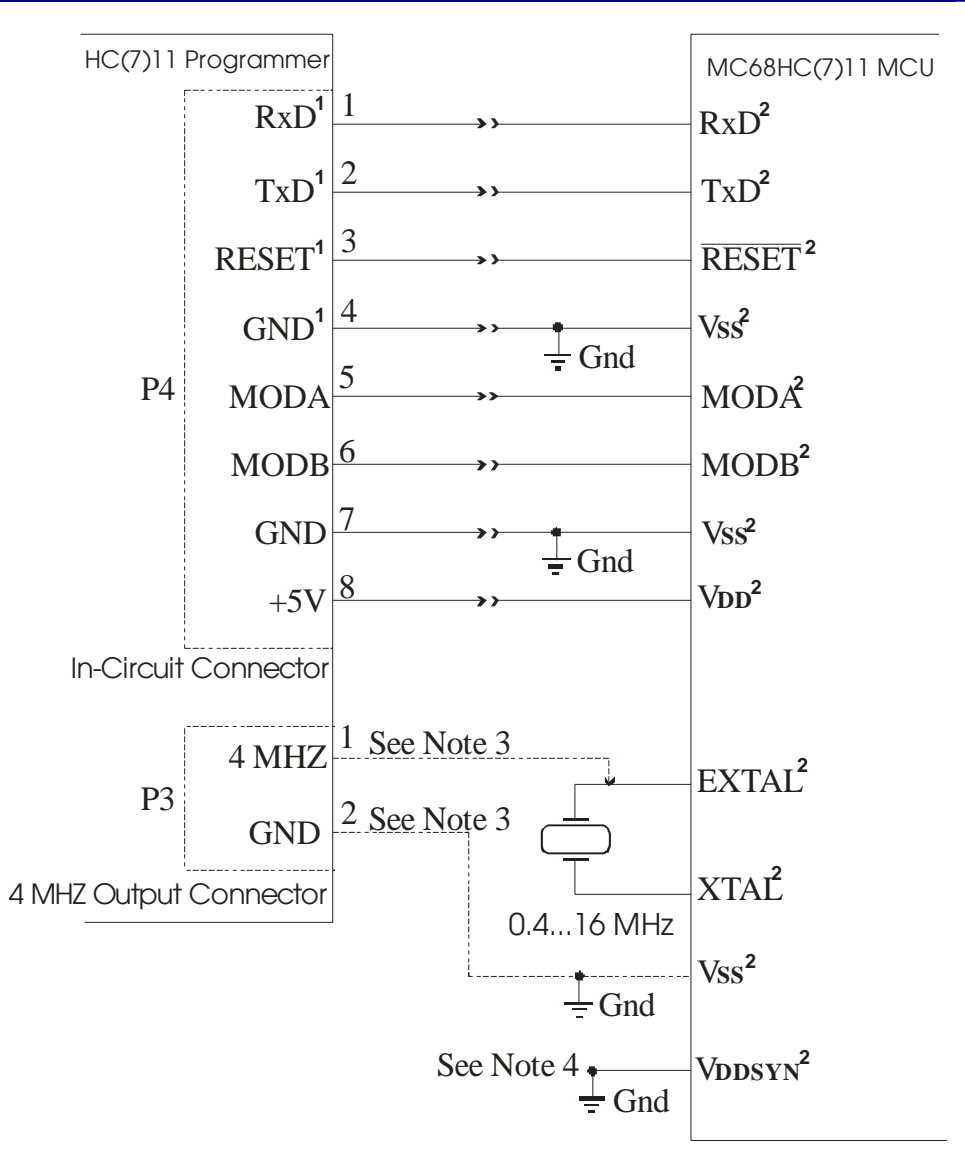

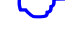

Note 1: Pin mandatory must be connected.<br>
Note 2: Pin number can be found in APPE<br>
Note 3: 4 MHZ generator must be used in Note 2: Pin number can be found in APPENDIX Section.

Note 3: 4 MHZ generator must be used if crystal resonator frequency lower then 400 KHz.

**T**<br>**Note 4:** If MCU has PLL system, it must be disabled by connection VDDSYN pin to Ground.

Figure 2. In-Circuit programming schematic diagram for MC68HC(7)11 MCU

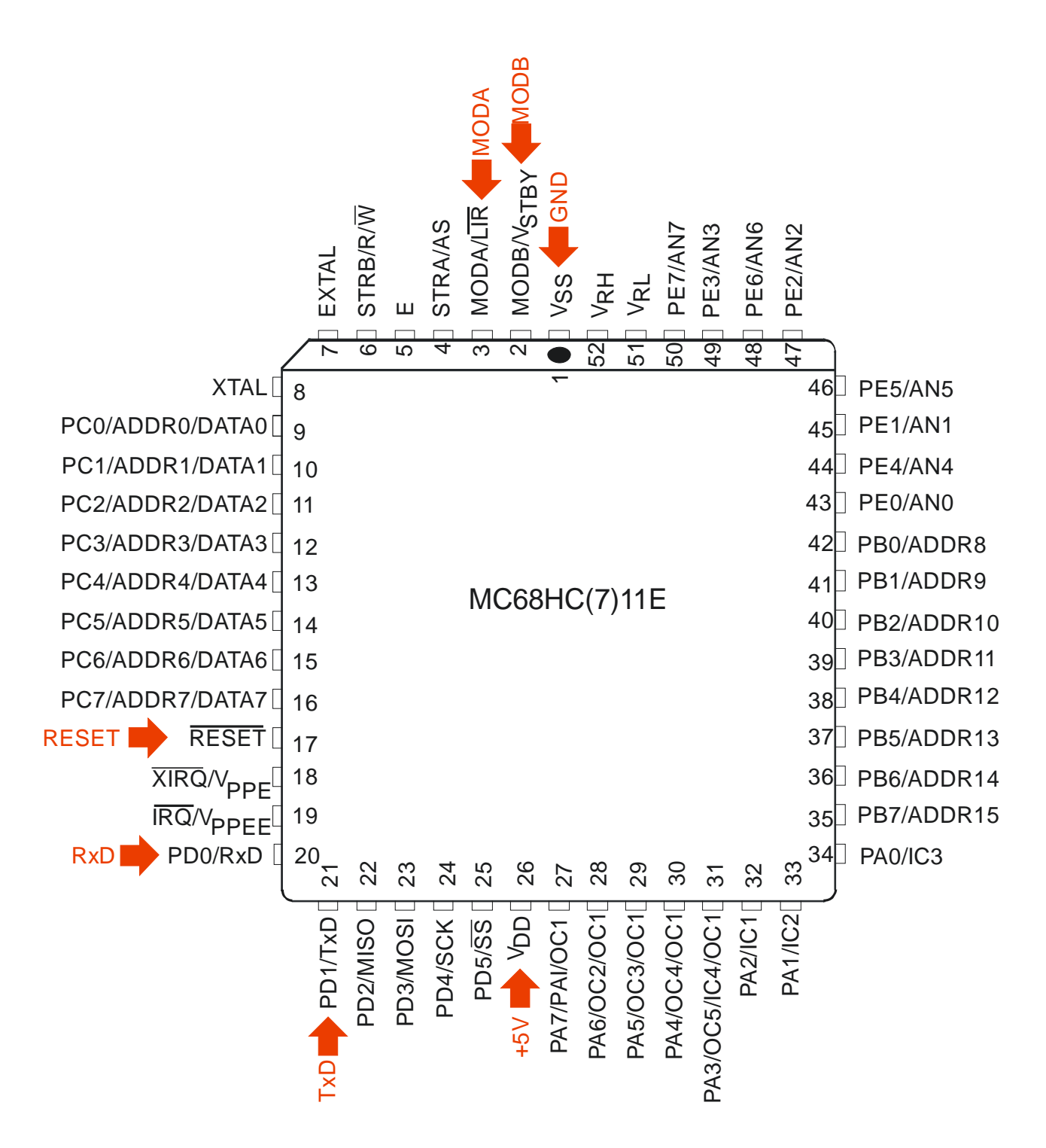

Figure 3. In-Circuit wiring diagram for 68HC(7)11 E Series MCU, PLCC 52 Package

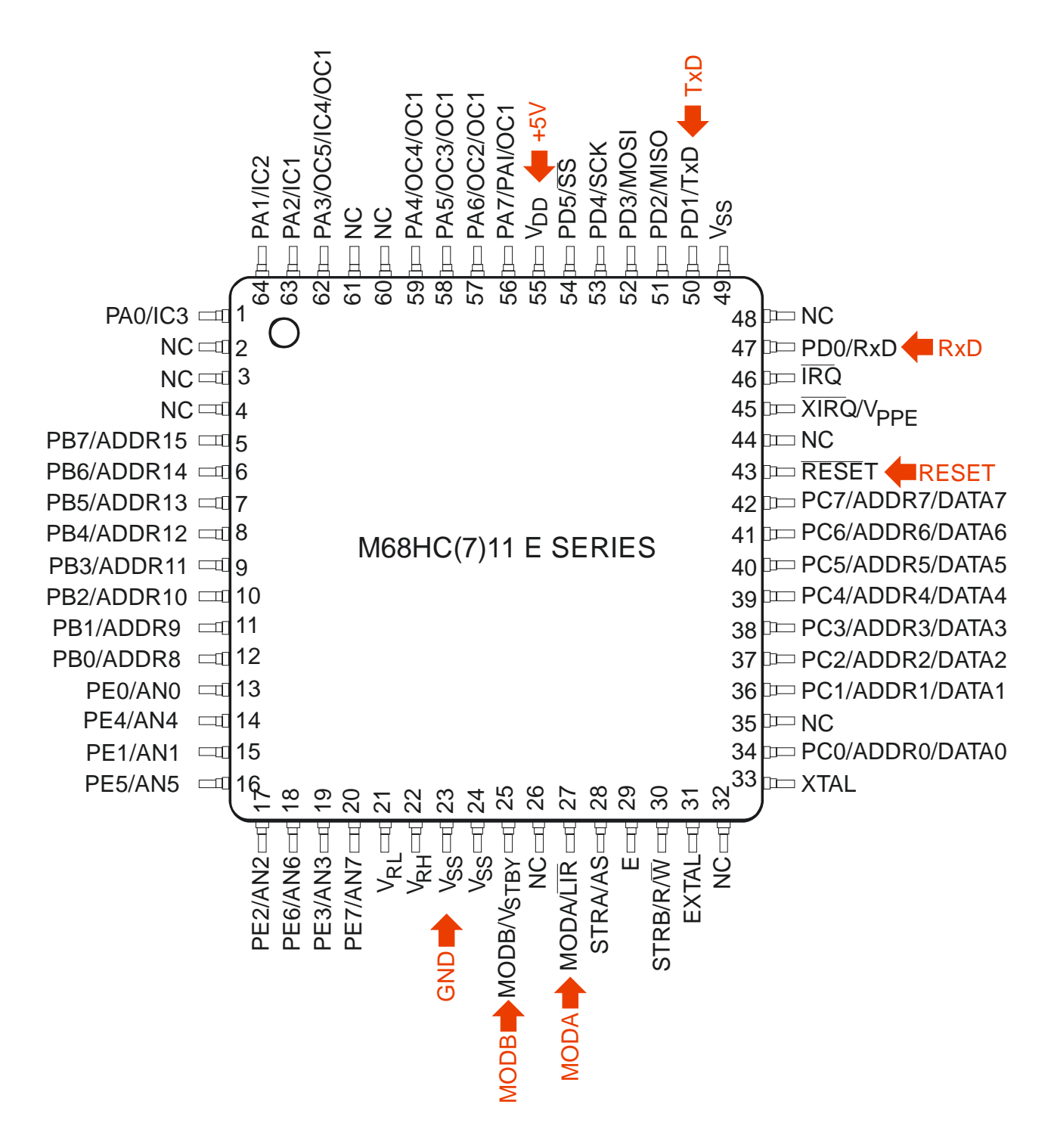

Figure 4. In-Circuit wiring diagram for 68HC(7)11E Series MCU, QFP64 Package

| <b>VSSE</b>                              |                |                         |                 | 56 $I$ EV <sub>SS</sub>               |
|------------------------------------------|----------------|-------------------------|-----------------|---------------------------------------|
| MODB/V <sub>STBY</sub> [2<br><b>MODB</b> |                |                         |                 | $55$ <sup>II</sup> $V$ RH             |
| MODA/LIR <sup>L</sup><br><b>MODA</b>     | 3              |                         |                 | $54$ $\text{V}$ $\text{V}$ $\text{V}$ |
| STRA/AS <sup>[]</sup>                    | $\overline{4}$ |                         |                 | 53 <sup>D</sup> PE7/AN7               |
| ЕU                                       | 5              |                         |                 | 52 <sup>D</sup> PE3/AN3               |
| STRB/R/W                                 | 6              |                         |                 | 51 <sup>D</sup> PE6/AN6               |
| <b>EXTAL[</b>                            | $\overline{7}$ |                         | 50              | $\Box$ PE2/AN2                        |
| <b>XTAL</b>                              | 8              |                         | 49              | $\mathbf{I}$ PE5/AN5                  |
| PC0/ADDR0/DATA0L                         | $\overline{Q}$ |                         | 48              | $\Box$ PE1/AN1                        |
| PC1/ADDR1/DATA1 <sup>[]</sup>            | 10             |                         | 47              | PE4/AN4                               |
| PC2/ADDR2/DATA2L                         | 11             |                         | 46              | $\Box$ PE0/AN0                        |
| PC3/ADDR3/DATA3 <sup>[</sup> 12          |                |                         |                 | 45 <sup>[</sup> ] PB0/ADDR8           |
| PC4/ADDR4/DATA4L                         | 13             |                         |                 | $44$ <sup>[]</sup> PB1/ADDR9          |
| PC5/ADDR5/DATA5L                         | 14             | <b>M68HC11 E SERIES</b> | 43              | PB2/ADDR10                            |
| PC6/ADDR6/DATA6L                         | 15             |                         | 42              | PB3/ADDR11                            |
| PC7/ADDR7/DATA7                          | 16             |                         | 41              | PB4/ADDR12                            |
| <b>RESET</b><br><b>RESET</b>             | 17             |                         | 40              | PB5/ADDR13                            |
| * XIRQ/VppEL                             | 18             |                         | 39 <sup>°</sup> | PB6/ADDR14                            |
| <b>RQ</b>                                | 19             |                         | $38\vert$       | PB7/ADDR15                            |
| <b>RxD</b><br>$PD0/RxD$ $[$ 20           |                |                         |                 | 37 D PA0/IC3                          |
| $EVSS$ [                                 | 21             |                         |                 | 36 <sup>D</sup> PA1/IC2               |
| TxD<br>PD1/TxD                           | 22             |                         |                 | 35 <sup>D</sup> PA2/IC1               |
| PD2/MISOL 23                             |                |                         |                 | 34   PA3/OC5/IC4/OC1                  |
| PD3/MOSI <sup>[</sup> 24                 |                |                         |                 | 33 D PA4/OC4/OC1                      |
| $PD4/SCK$ <sup>[]</sup> 25               |                |                         |                 | 32 <sup></sup> PA5/OC3/OC1            |
| <b>PD5/SS [26</b>                        |                |                         |                 | 31 <sup>D</sup> PA6/OC2/OC1           |
| $VDDL$ 27<br>$+5V$                       |                |                         |                 | 30 <sup>[</sup> PA7/PAI/OC1           |
| VSSI<br><b>GND</b>                       | 28             |                         |                 | 29 $EV_{DD}$                          |
|                                          |                |                         |                 |                                       |

Figure 5. In-Circuit wiring diagram for 68HC(7)11E Series MCU, SDIP56 Package

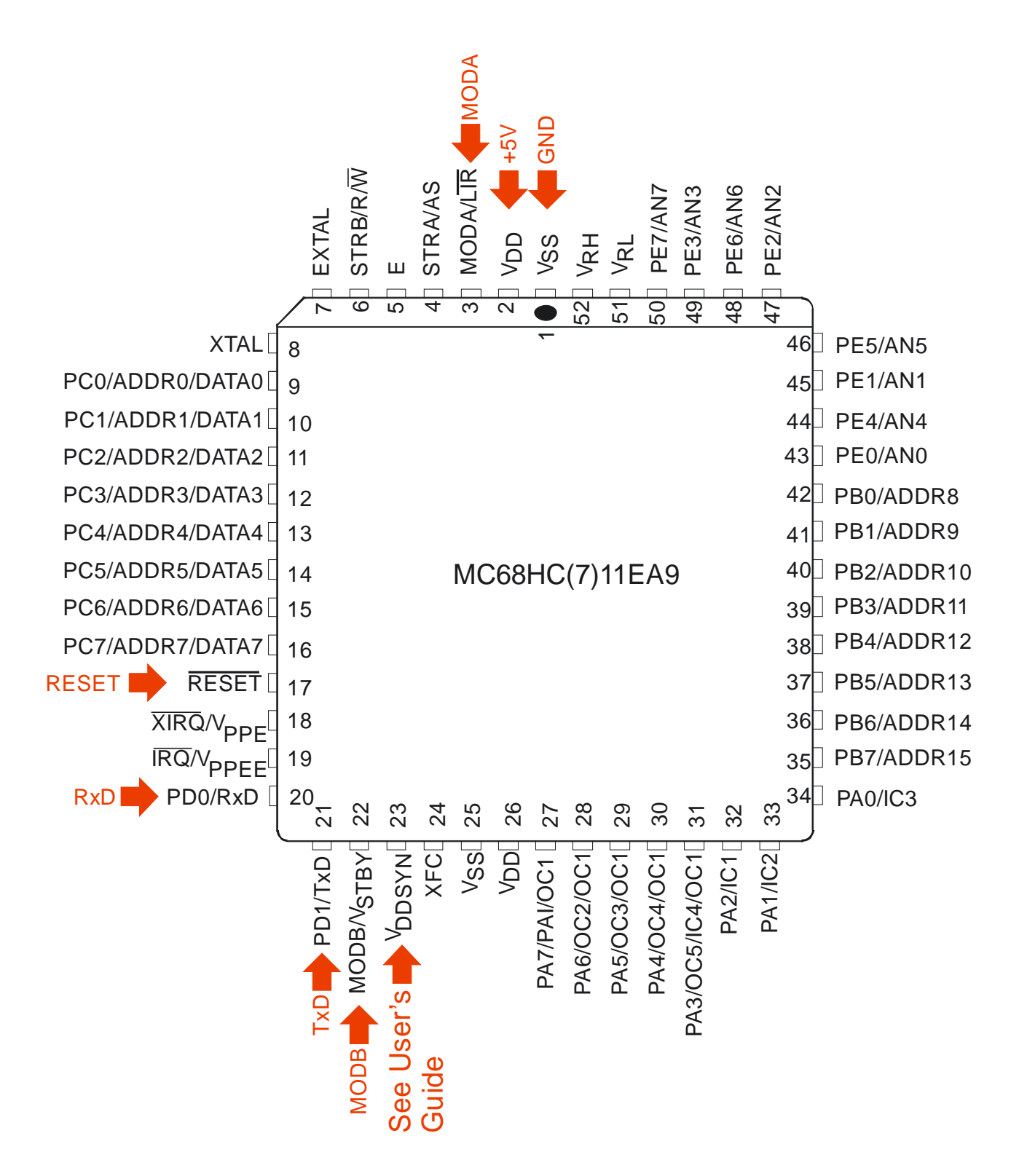

Figure 6. In-Circuit wiring diagram for 68HC(7)11EA9 MCU, PLCC 52 Package

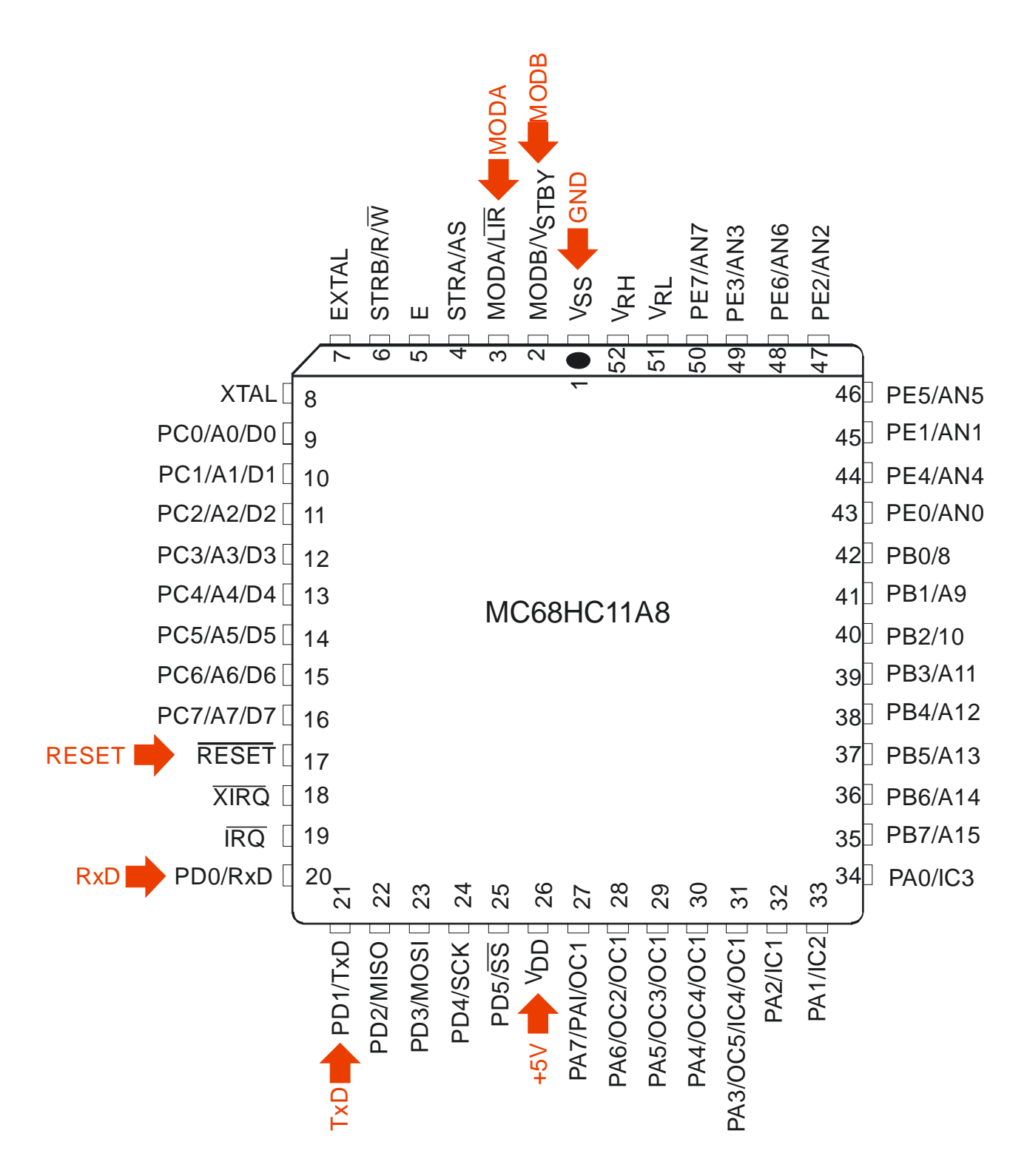

Figure 7. In-Circuit wiring diagram for 68HC11A8 MCU, PLCC 52 Package

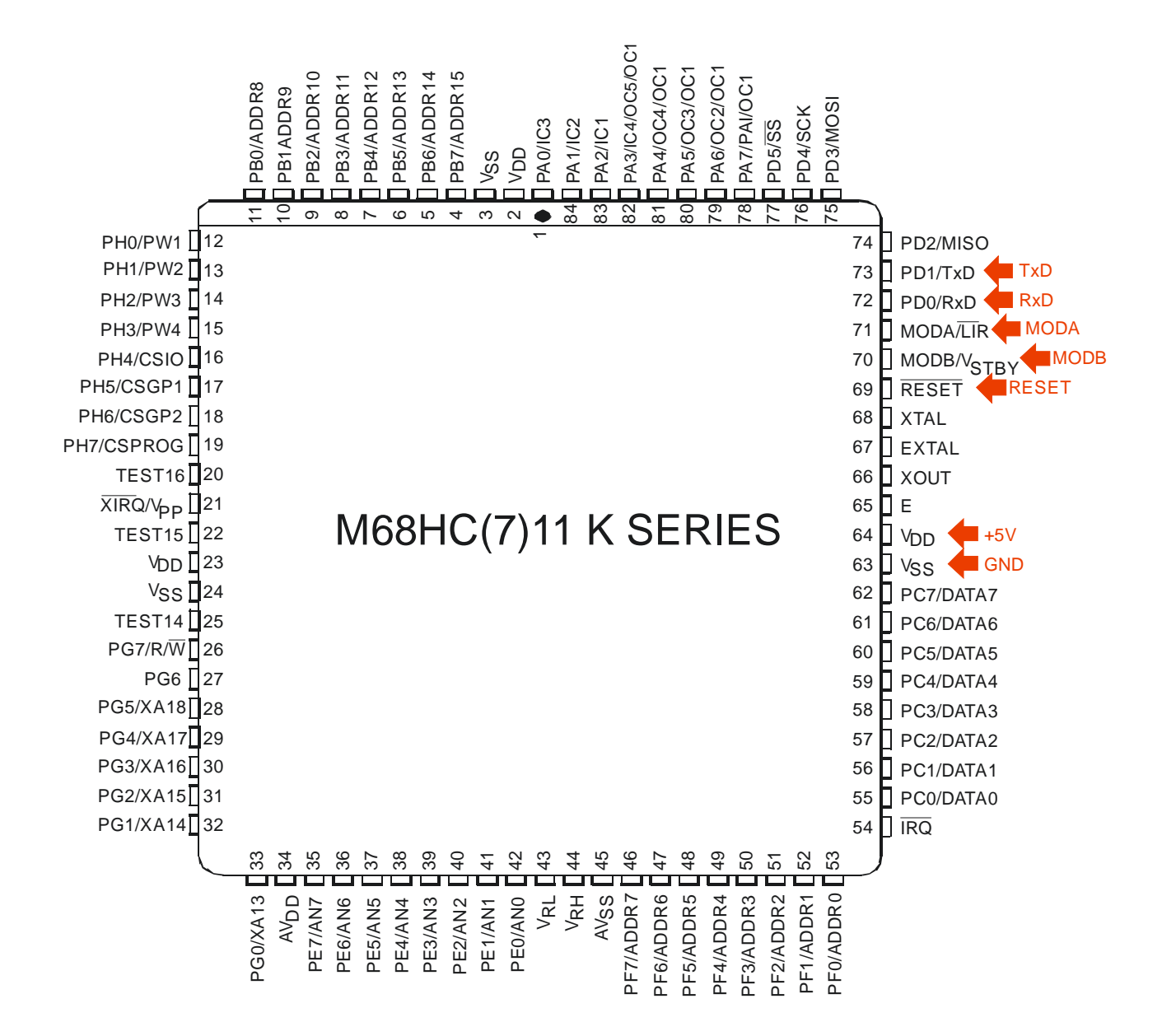

Figure 8. In-Circuit wiring diagram for 68HC(7)11K Series MCU, PLCC 84 Package

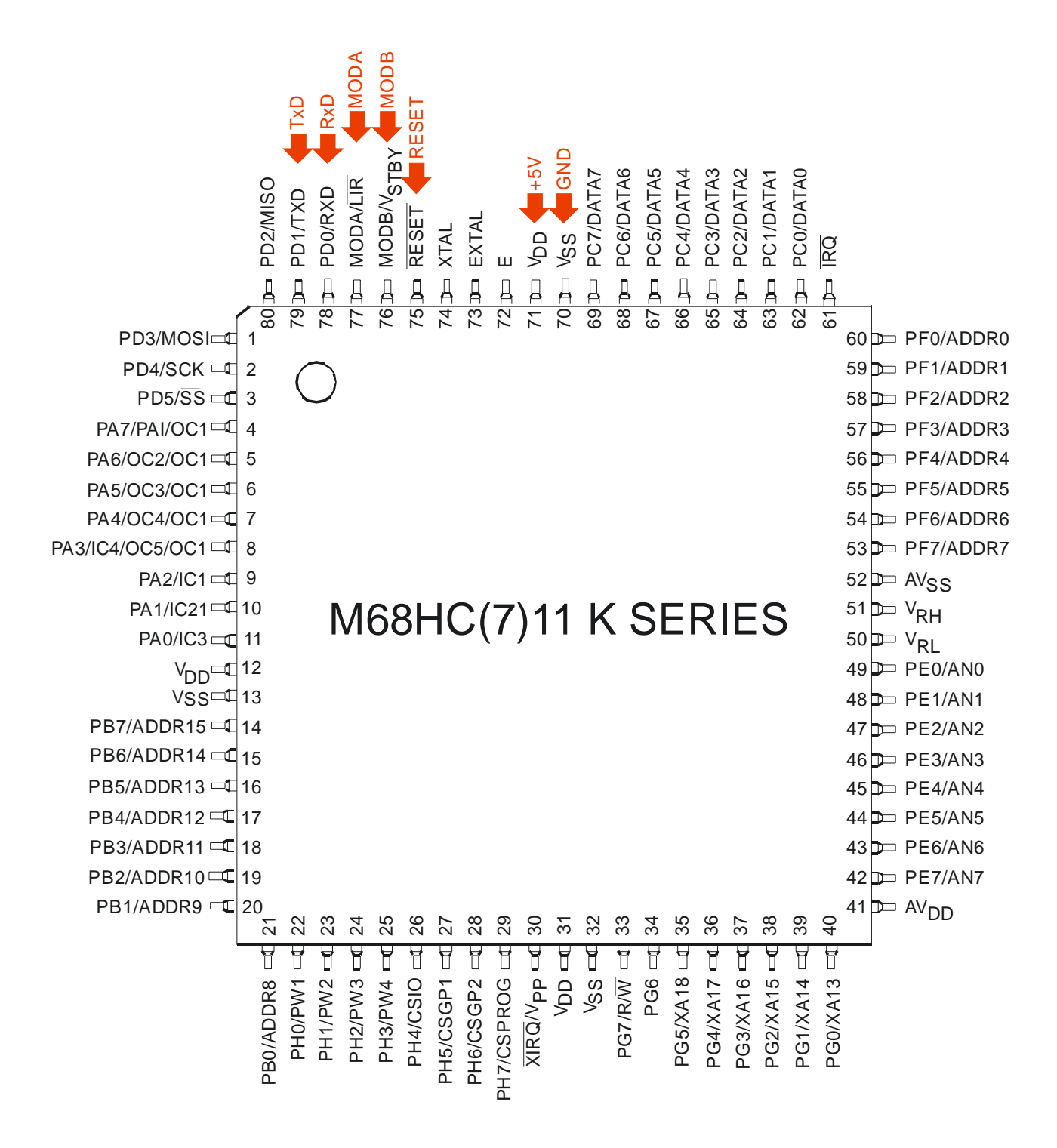

Figure 9. In-Circuit wiring diagram for 68HC(7)11K Series MCU, LQFP80 Package

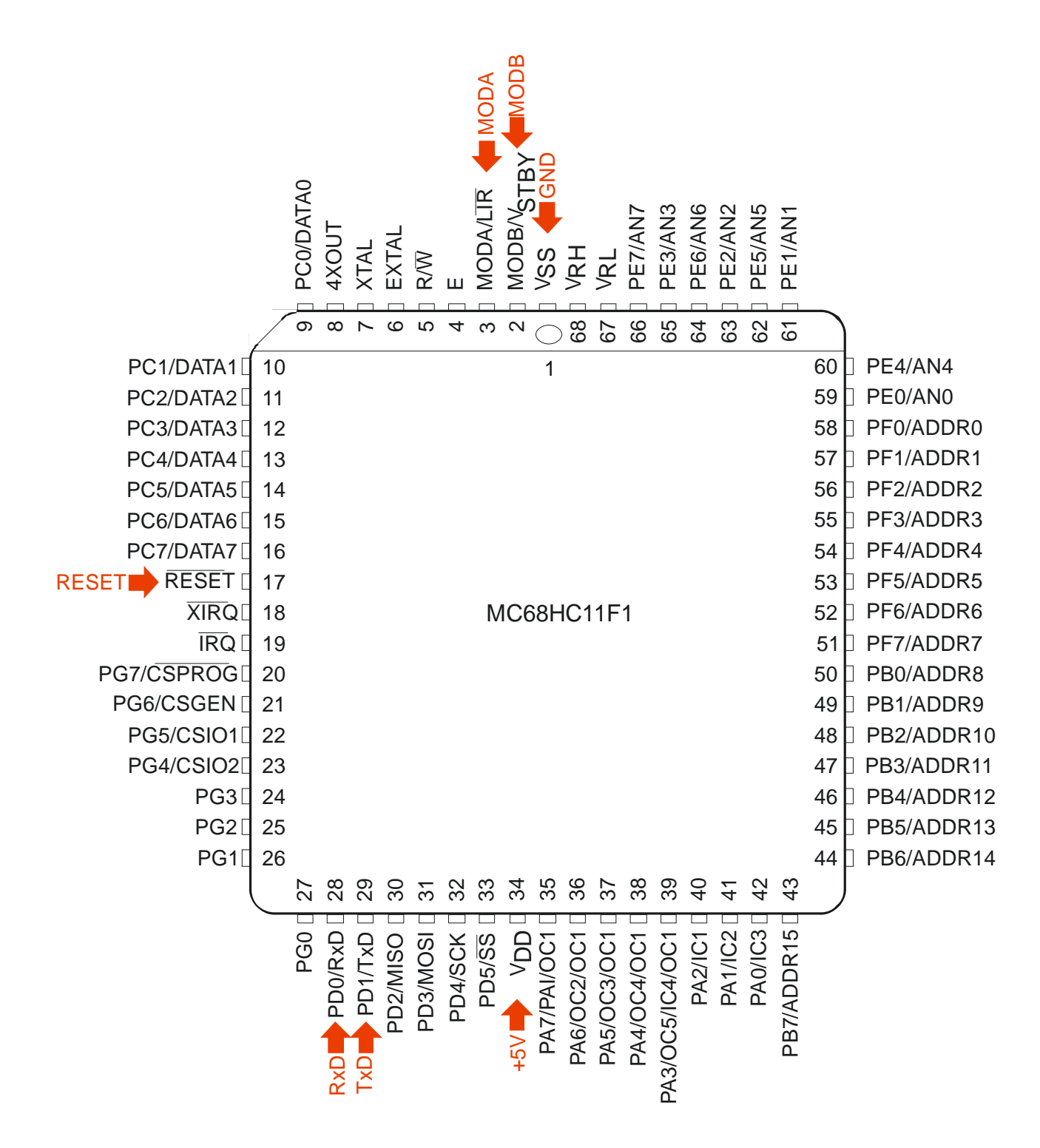

Figure 10. In-Circuit wiring diagram for 68HC11F1 MCU, PLCC68 Package

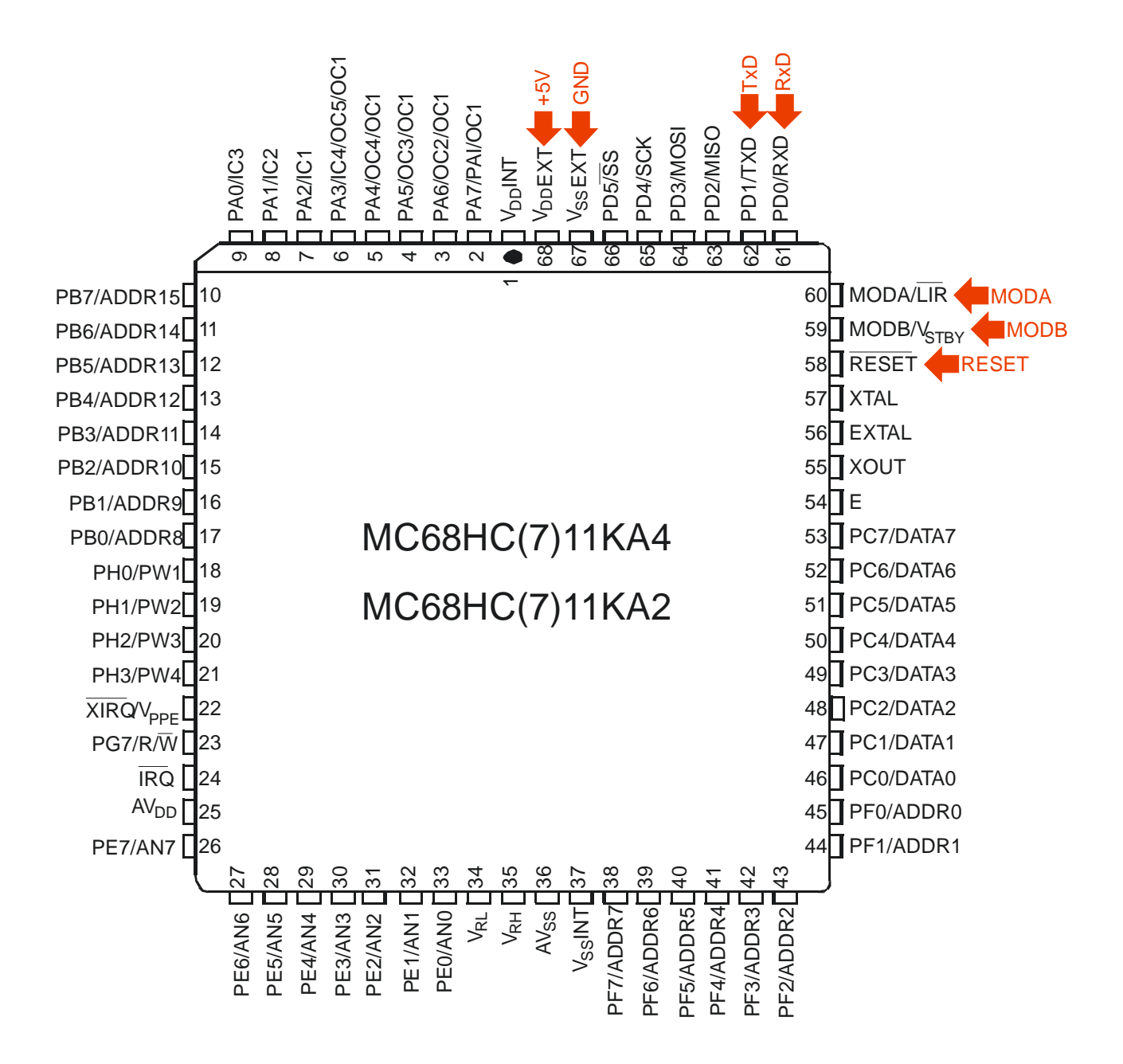

Figure 11. In-Circuit wiring diagram for 68HC(7)11KA Series MCU, PLCC 68 Package

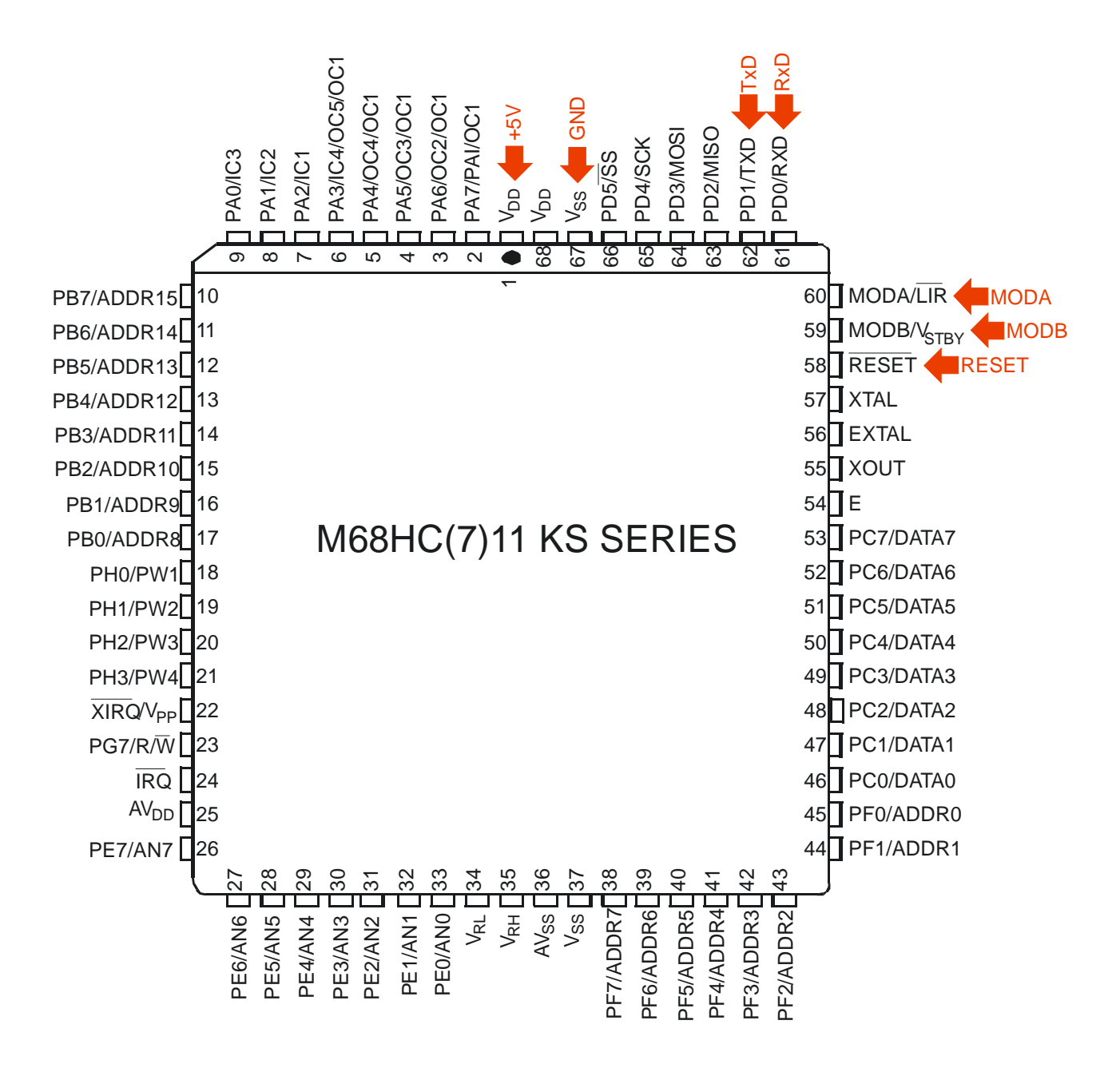

Figure 12. In-Circuit wiring diagram for 68HC(7)11KS Series MCU, PLCC 68 Package

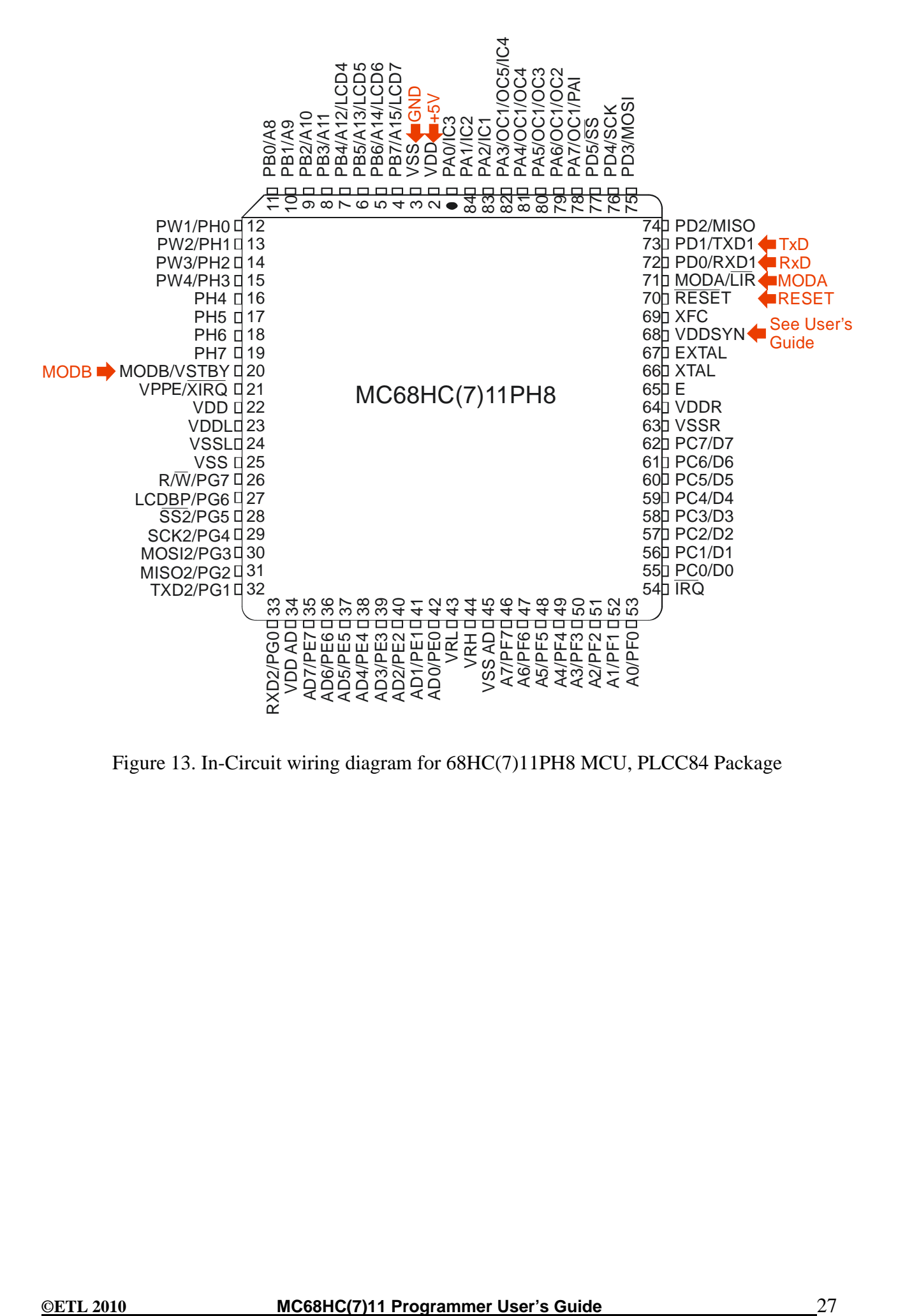

Figure 13. In-Circuit wiring diagram for 68HC(7)11PH8 MCU, PLCC84 Package

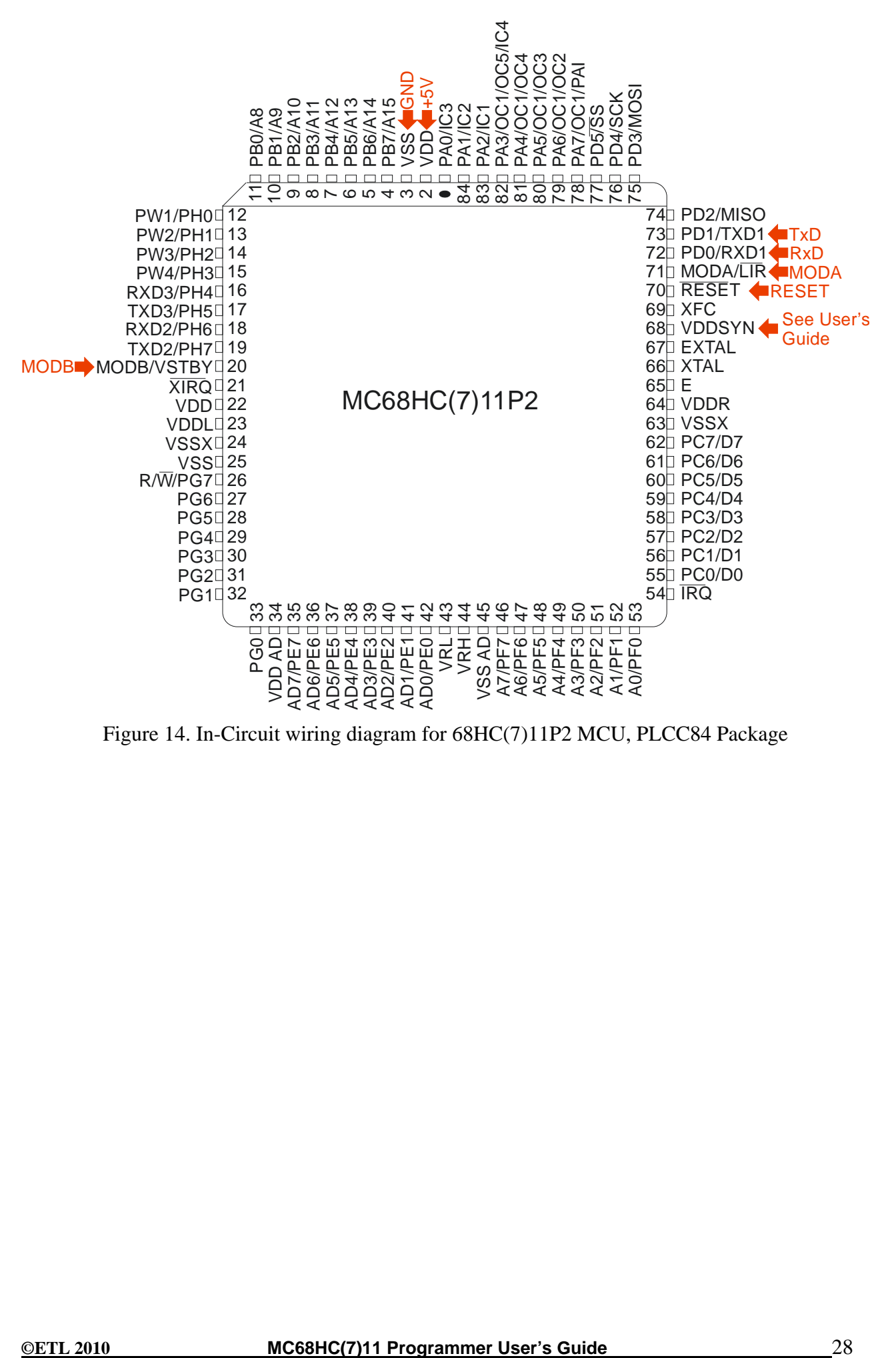

Figure 14. In-Circuit wiring diagram for 68HC(7)11P2 MCU, PLCC84 Package

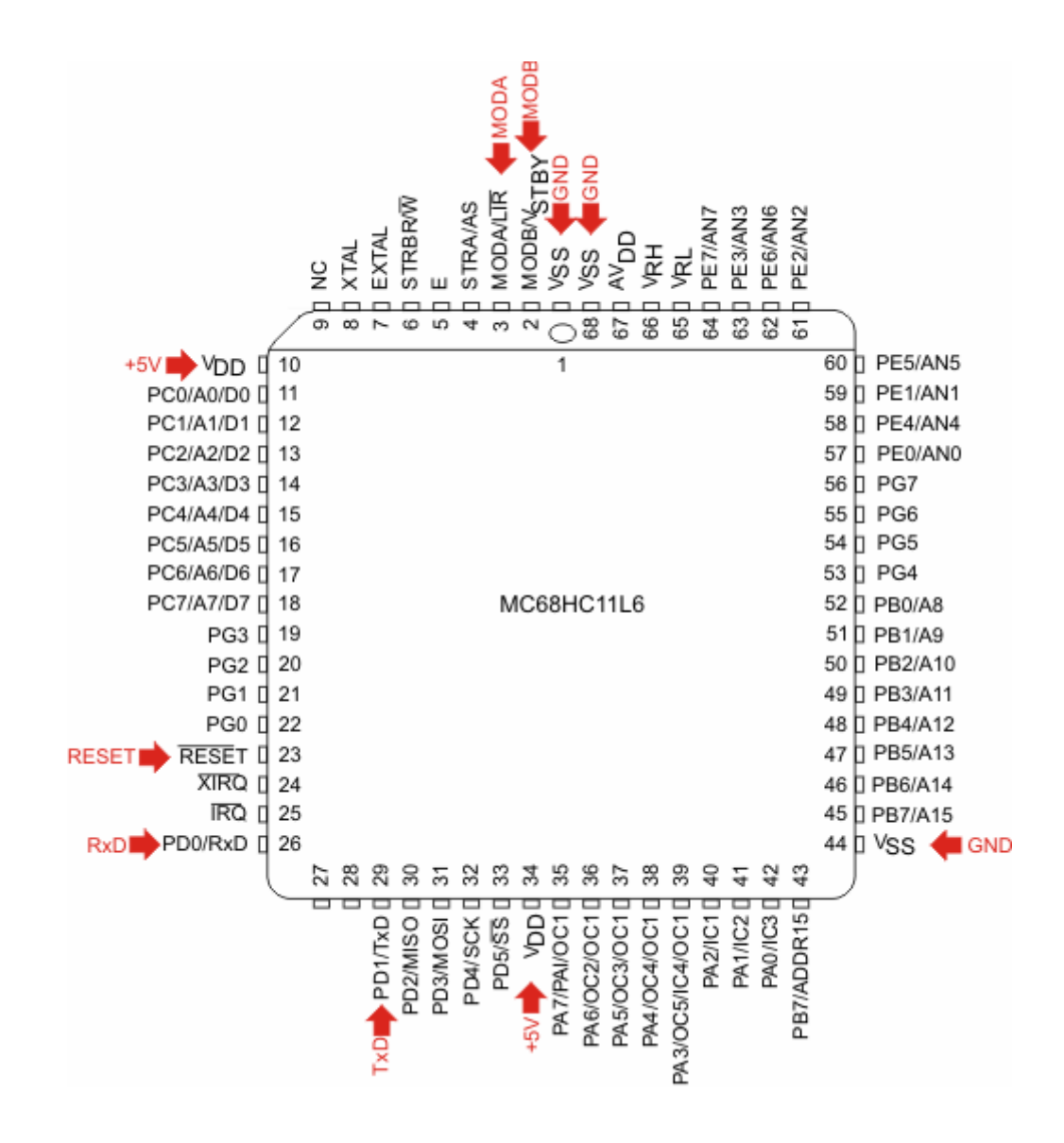

Figure 15. In-Circuit wiring diagram for 68HC(7)11L6 MCU, PLCC68 Package

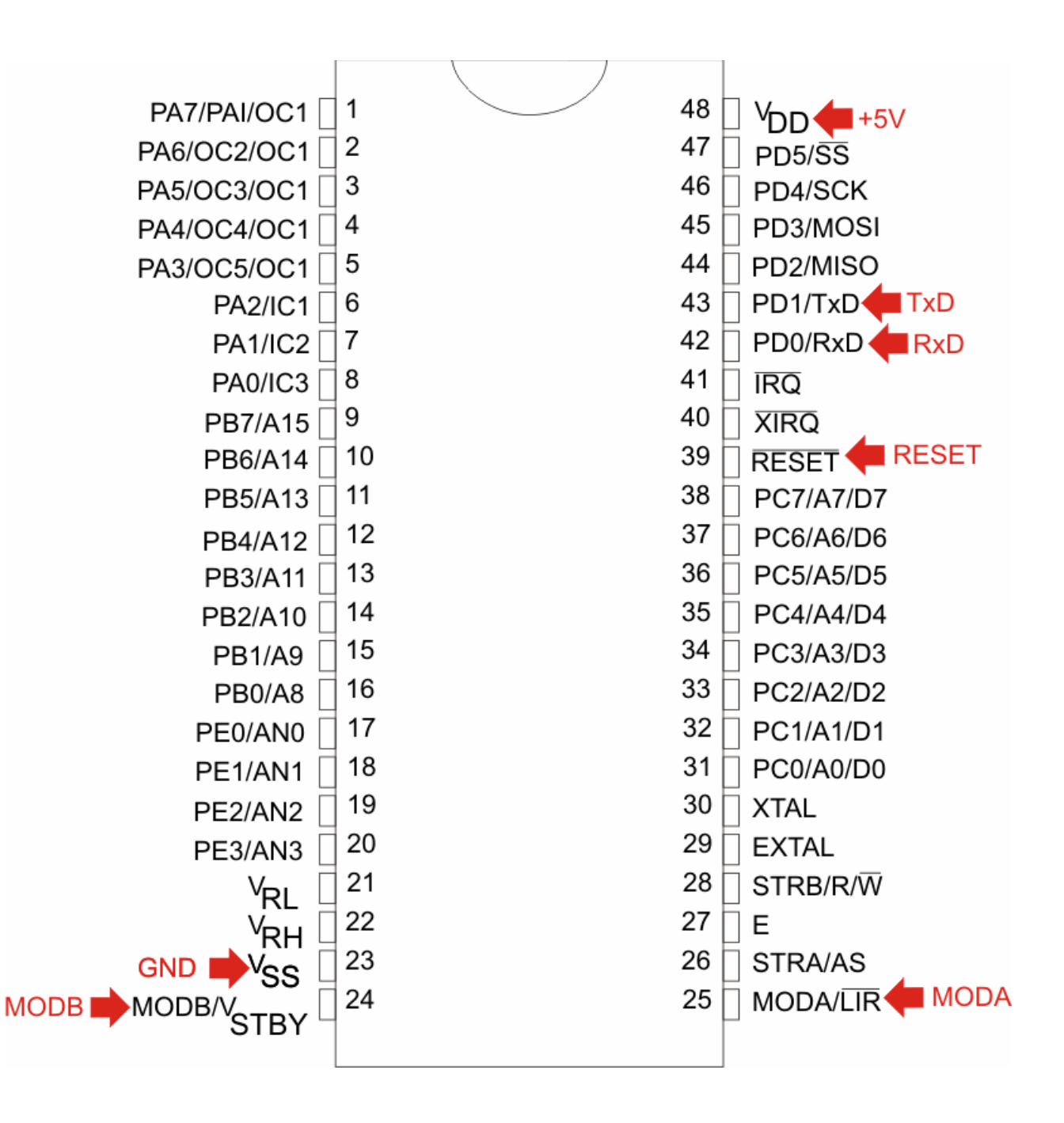

Figure 16. In-Circuit wiring diagram for 68HC11A8 MCU, DIP48 Package

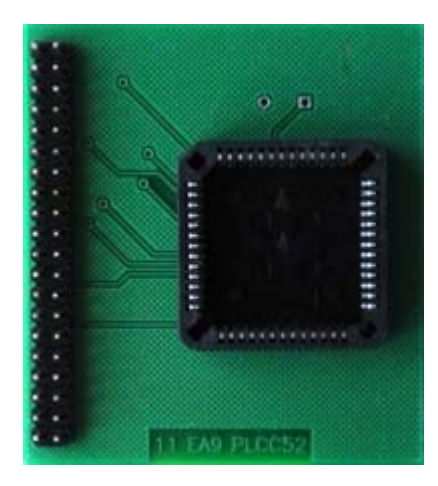

Figure 17. 11 EA PLCC-52 programming adapter

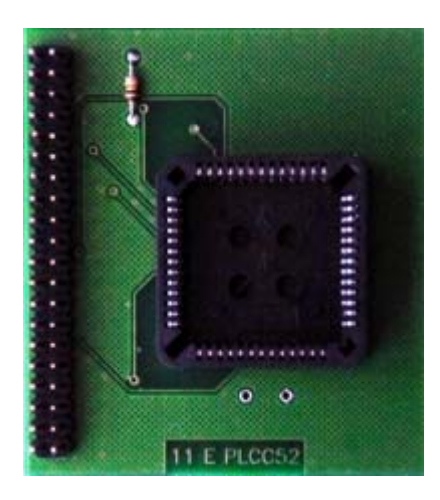

Figure 18. 11 E PLCC-52 programming adapter

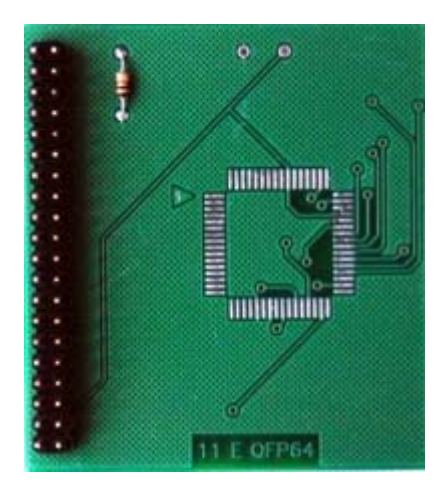

Figure 19. 11 E QFP-64 programming adapter

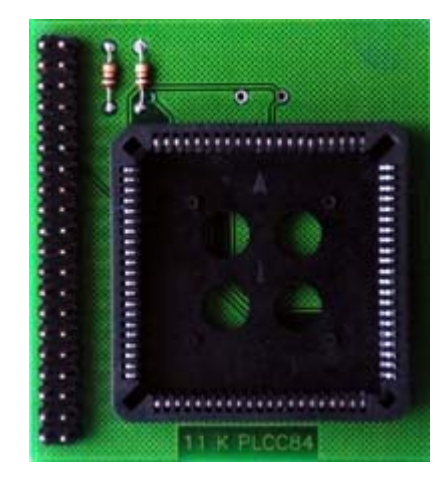

Figure 20. 11 K PLCC-84 programming adapter

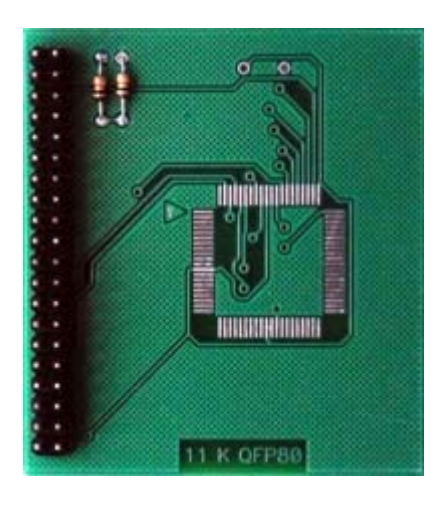

Figure 21. 11 K QFP-80 programming adapter

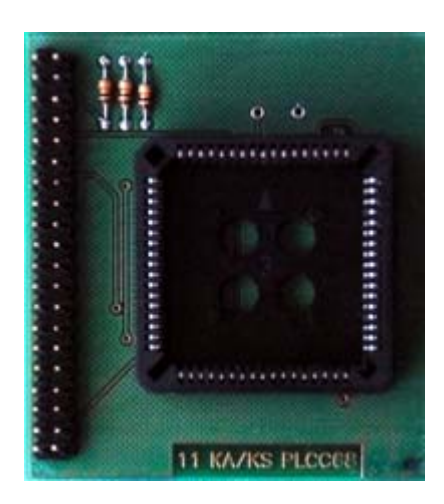

Figure 22. 11 KA/KS PLCC-68 programming adapter

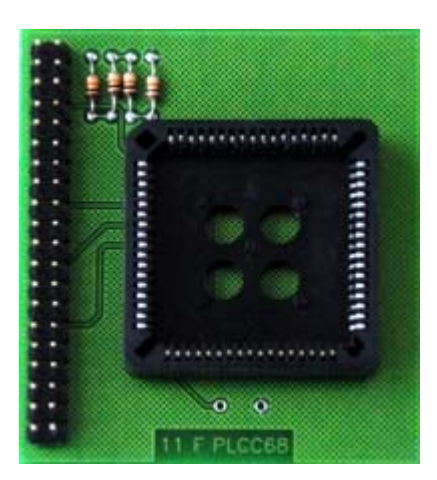

Figure 23. 11 F PLCC-68 programming adapter

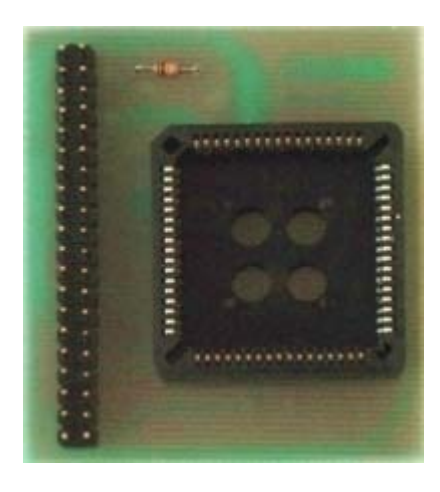

Figure 24. 11L6 PLCC-68 programming adapter

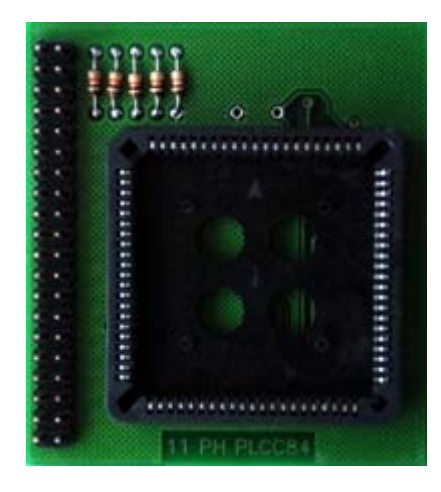

Figure 25. 11 PH PLCC-84 programming adapter

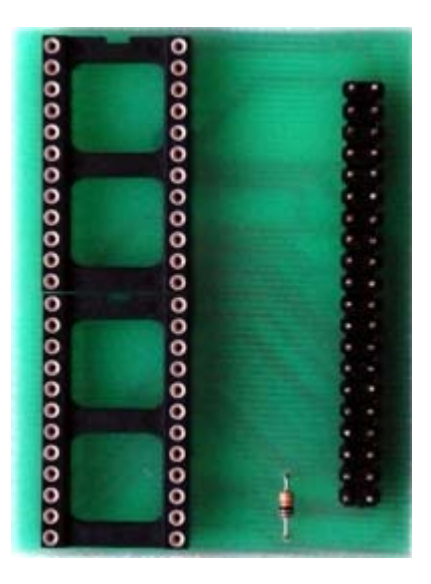

Figure 26. 11 A8 DIP-48 programming adapter